**Blahopřejeme, vy a váš MacBook Air jste byli stvořeni jeden pro druhého.**

# **Váš MacBook Air. Seznamte se.**

**www.apple.com/macbookair**

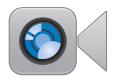

#### **Vestav**ě**ná kamera FaceTime**

**Pro videohovory s uživateli nejnovějších iPadů, iPhonů, iPodů touch a Maců.**

**Q** facetime **Centrum nápovědy**

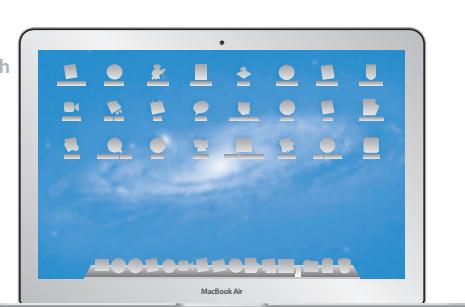

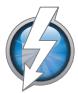

### **Rychlý vstup/výstup Thunderbolt**

**Pro připojení výkonných zařízení a monitorů.**

**Centrum nápov**ě**dy Q** (thunderbolt)

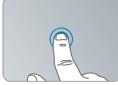

**Kliknout lze kdekoli**

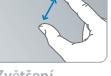

**Zv**ě**tšení** 

## **Trackpad Multi-Touch**

**Svůj Mac můžete ovládat těmito a dalšími gesty.** 

**Centrum nápovědy gesta**

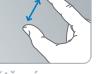

**rozev**ř**ením prst**ů

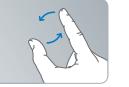

**Otá**č**ení obrázk**ů **Posouvání** 

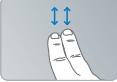

**nahoru a dol**ů

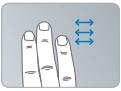

**P**ř**ejížd**ě**ní mezi aplikacemi na celé obrazovce**

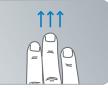

**Zobrazení Mission Control**

## **OS X Lion www.apple.com/macosx**

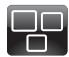

### **Mission Control Aplikace spuštěné na Macu z ptačí perspektivy**

**Centrum nápovědy**  $\circ$ **mission control**

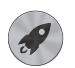

**Launchpad Všechny aplikace po ruce na jednom místě**

**Centrum nápovědy**  $\circ$ 

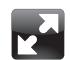

**Celá obrazovka Rozšíření aplikací kliknutím na celou obrazovku**

**Help Center launchpad Q celá obrazovka Q mac app store** 

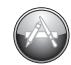

**Mac App Store Ideální způsob hledání a nákupu aplikací pro Mac**

**Centrum nápovědy**

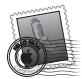

**Mail Zprávy seskupené do konverzací**

**Centrum nápovědy mail**

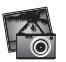

**iPhoto Uspořádání, úpravy a sdílení fotograí Nápověda pro iPhoto Q** fotografie

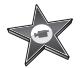

**iMovie Z domácích videí budou domácí trháky**

**Nápověda pro iMovie**

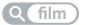

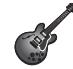

**GarageBand Snadná tvorba báječně znějící hudby Nápověda pro** 

**GarageBand**

**nahrávání**

# **Obsah**

# **Kapitola 1: [Příprava, nastavení, spuštění](#page-6-0)**

- [Úvod](#page-7-0)
- [Obsah](#page-8-0) balení
- [Nastavení](#page-8-0) počítače MacBook Air
- Přenos dalších dat do počítače [MacBook](#page-14-0) Air
- Uspání [a vypnutí](#page-17-0) počítače MacBook Air

# **Kapitola 2: [Život s počítačem MacBook Air](#page-20-0)**

- Základní funkce počítače [MacBook Air](#page-21-0)
- [Funkční](#page-23-0) klávesy počítače MacBook Air
- [Rozhraní](#page-25-0) počítače MacBook Air
- Použití trackpadu [Multi-Touch](#page-27-0)
- [Používání](#page-31-0) MacBooku Air při napájení z baterie
- [Odpovědi](#page-32-0) na vaše dotazy

# **Kapitola 3: [Možné potíže a jejich řešení](#page-36-0)**

- Špetka [prevence](#page-37-0)
- Problémy, které brání použití počítače [MacBook Air](#page-38-0)
- Oprava, obnova [a reinstalace](#page-41-0) softwaru Mac OS X Software
- Kontrola [hardwarových](#page-46-0) problémů
- Potíže [s připojením](#page-47-0) k Internetu
- Problémy s Wi-Fi [komunikací](#page-48-0)
- [Aktualizace](#page-49-0) softwaru
- Více informací, servis [a podpora](#page-49-0)
- [Umístění](#page-52-0) sériového čísla produktu

# **Kapitola 4: [Důležité informace na závěr](#page-54-0)**

- Důležité [bezpečnostní](#page-55-0) informace
- Důležité informace pro manipulaci [s produktem](#page-60-0)
- Základy [ergonomie](#page-62-0)
- Apple a životní [prostředí](#page-64-0)
- [Regulatory](#page-65-0) Compliance Information

# <span id="page-6-0"></span>**Příprava, nastavení, spuštění**

**1**

**www.apple.com/macosx www.apple.com/macbookair**

**Centrum nápovědy Q** Průvodce přenosem dat

# <span id="page-7-0"></span>**Úvod**

Přijměte blahopřání k zakoupení počítače MacBook Air. Váš MacBook Air byl navržen a optimalizován s ohledem na přenositelnost a bezdrátové používání. V této kapitole naleznete rady, jak MacBook Air nastavit a začít používat.

- Â Pokud nechcete přenášet data z jiného počítače Mac nebo počítače Windows (PC) a chcete MacBook Air začít ihned používat, Průvodce nastavením vám pomůže MacBook Air rychle nastavit. Viz [stránce 12](#page-11-0) pro více informací.
- Â Pokud chcete do MacBooku Air přenést data z jiného počítače Mac nebo PC, můžete použít Průvodce nastavením a vybrat Mac nebo PC, ze kterého budou data přenesena. Viz [stránce 12](#page-11-0) pro více informací.
- Â Po nastavení MacBooku Air můžete vybrat jeden nebo více počítačů Mac nebo PC jako partnerské počítače pro přenos dat z DVD nebo CD. Viz [stránce 15](#page-14-1) pro více informací.

Můžete procházet a stahovat bezplatné i zakoupené aplikace z obchodu Mac App Store, které můžete otevírat z Launchpadu nebo svého Docku.

*Důležité:*  Než začnete počítač používat, přečtěte si pozorně všechny instalační pokyny (a bezpečnostní pokyny - [stránce 56\)](#page-55-1).

Řadu odpovědí na své otázky naleznete ve svém počítači MacBook Air v Centru nápovědy. Informace o používání Centra nápovědy viz ["Odpovědi](#page-32-1) na vaše dotazy" na [stránce 33](#page-32-1). Společnost Apple může uvést na trh nové verze a aktualizace svého systémového softwaru, takže obrázky v tomto návodu se mohou mírně lišit od toho, co uvidíte na obrazovce.

# <span id="page-8-0"></span>**Obsah balení**

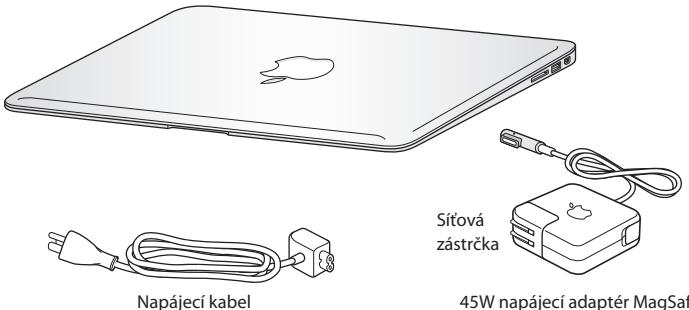

45W napájecí adaptér MagSafe

*Důležité:*  Než začnete MacBook Air používat, odstraňte ochrannou fólii ze síťového adaptéru MagSafe 45W.

# **Nastavení počítače MacBook Air**

MacBook Air byl navržen tak, aby jej bylo možno rychle nastavit a ihned začít používat. Následující stránky vás provedou procesem nastavení počítače, včetně:

- Â Připojení síťového adaptéru MagSafe 45W
- Zapnutí MacBooku Air
- Â Použití Průvodce nastavením pro připojení k síti, nastavení uživatelského účtu a dalšího
- Nastavení plochy Mac OS X a předvoleb

## **Krok 1: Připojte síťový adaptér MagSafe 45W, který MacBook Air zásobuje energií a slouží k dobití baterie.**

Ujistěte se, že je zástrčka zcela zasunutá do síťového adaptéru, a že je elektrická vidlice na zástrčce ve zcela vysunuté poloze. Zástrčku síťového adaptéru zasuňte do zásuvky elektrické sítě a konektor adaptéru MagSafe do příslušného rozhraní MagSafe. Jakmile se konektor MagSafe přiblíží k rozhraní, ucítíte působení magnetického pole, které je přitahuje k sobě.

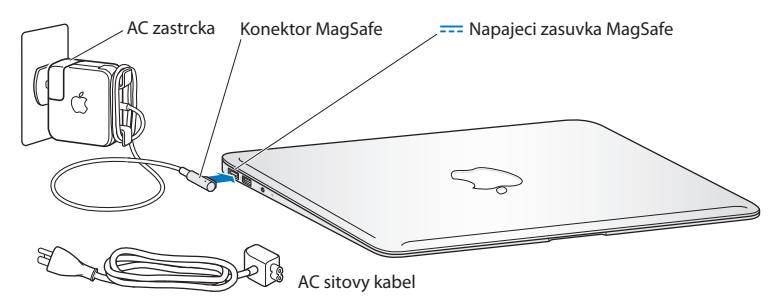

Chcete-li prodloužit dosah adaptéru, vyměňte zástrčku za příslušný síťový kabel. Nejprve vytáhněte zástrčku z adaptéru, pak připojte síťový kabel a ujistěte se o jeho správném a pevném usazení. Druhý konec kabelu zapojte do elektrické zásuvky.

Když síťový adaptér odpojujete z elektrické zásuvky nebo od počítače, táhněte za zástrčku, ne za kabel.

Při prvním připojení síťového adaptéru k počítači MacBook Air se rozsvítí světelný indikátor na konektoru MagSafe. Žluté světlo indikuje nabíjení baterie. Zelené světlo indikuje, že je baterie plně nabitá. Nevidíte-li světlo, ujistěte se, že je konektor správně usazený a že je síťový adaptér zapojený do funkční elektrické zásuvky.

**Krok 2: Krátkým stisknutím zapínacího tlačítka (**®**) zapněte MacBook Air.**  Zapínací tlačítko je v pravém horním rohu klávesnice. Po zapnutí MacBooku Air uslyšíte startovací zvuk.

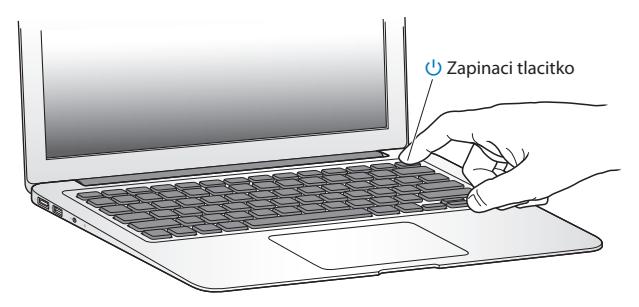

Počítači MacBooku Air chvilku trvá, než nastartuje. Po startu se automaticky otevře Průvodce nastavením.

Pokud se MacBook Air nezapne nebo nenastartuje, viz [stránce 40](#page-39-0).

## <span id="page-11-0"></span>**Krok 3: Nastavte váš MacBook Air s užitím Průvodce nastavením.**

Po prvním zapnutí MacBooku Air se spustí Průvodce nastavením. Průvodce nastavením vám pomůže vybrat síť Wi-Fi, nastavit uživatelský účet a přenést data z jiného počítače Mac nebo PC. Můžete také přenést data ze zálohy Time Machine nebo jiného disku.

Pokud přenášíte data z jiného počítače Mac, v němž není nainstalován Mac OS X verze 10.5.3 nebo novější, bude možná třeba provést aktualizaci softwaru. Pokud přenášíte data z PC, stáhněte ze stránky www.apple.com/migrate-to-mac Průvodce přenosem dat a nainstalujte jej do PC, v němž jsou data uložena.

Spustíte-li ve svém MacBooku Air aplikaci Průvodce nastavením, můžete ji ponechat spuštěnou uprostřed procesu nastavení bez ukončení, přejít k druhému počítači, v případě potřeby aktualizovat jeho software a poté se vrátit k MacBooku Air a dokončit jeho nastavení.

*Poznámka:*  Nevyužijete-li k přenosu dat Průvodce nastavením při prvním startu počítače MacBook Air, můžete tak učinit i později, s užitím Průvodce přenosem dat. Otevřete Průvodce přenosem ze složky Utility v Launchpadu. Chcete-li zobrazit nápovědu pro Průvodce přenosem, otevřete Centrum nápovědy a vyhledejte "Průvodce přenosem".

### **Chcete-li nastavit MacBook Air:**

- **1** V Průvodci nastavením postupujte podle pokynů na obrazovce, dokud se nezobrazí volba "Přenést data do tohoto Macu".
- **2** Proveďte základní nastavení, nastavení s přenosem nebo přenos dat ze zálohy Time Machine či jiného disku:
- Â *Chcete-li provést základní nastavení,* vyberte"Nepřenášet nyní" a klikněte na Pokračovat. Postupujte podle dalších kroků a vyberte drátovou nebo bezdrátovou síť, nastavte účet a ukončete Průvodce nastavením.
- Â *Chcete-li provést nastavení s přenosem,* vyberte"Z jiného počítače Mac nebo PC" a klikněte na Pokračovat. Postupujte podle zobrazených pokynů a vyberte počítač Mac nebo PC, ze kterého chcete přenést data. Váš počítač Mac nebo PC musí být součástí stejné drátové nebo bezdrátové sítě. Postupujte při přenosu podle pokynů na obrazovce.
- Chcete-li přenést data ze zálohy Time Machine či jiného disku, vyberte "Ze zálohy Time Machine nebo z jiného disku" a klikněte na pokračovat. Vyberte zálohu nebo jiný disk, ze kterého chcete přenést data. Postupujte podle pokynů na obrazovce.

Pokud si druhý počítač nechcete ponechat nebo používat, je vhodné jej deautorizovat, aby nemohl přehrávat hudbu, videa a audioknihy, které jste zakoupili v iTunes Store. Deautorizace zabrání tomu, aby na počítači někdo jiný nemohl přehrávat hudbu, videa a audioknihy, které jste si zakoupili, a uvolní jednu z použitých autorizací. Chcete-li zobrazit informace o deautorizaci, vyberte v iTunes v nabídce Nápověda volbu Nápověda pro iTunes.

## **Krok 4: Přizpůsobení plochy Mac OS X a nastavení předvoleb.**

S užitím Předvoleb systému - vašeho řídicího centra většiny nastavení MacBooku Air můžete rychle přizpůsobit vzhled plochy. Z řádku nabídek vyberte příkaz Apple ( $\bullet$ ) > Předvolby systému nebo klepněte na ikonu Předvoleb systému v doku.

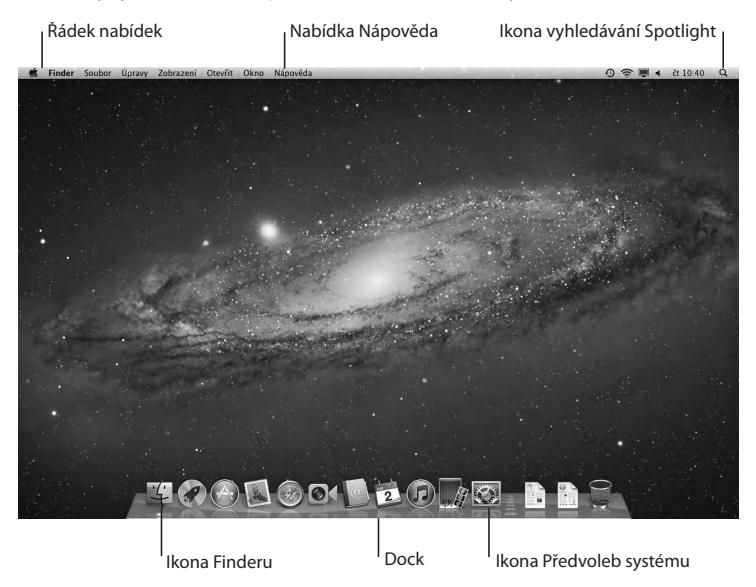

<span id="page-14-0"></span>*Důležité:*  V předvolbách Uživatelů a skupin můžete nastavit možnost resetovat heslo pro případ, že své přihlašovací heslo zapomenete. Chcete-li zobrazit nápovědu pro předvolby systému, otevřete Centrum nápovědy a vyhledejte "předvolby systému" nebo konkrétní předvolby.

# **Přenos dalších dat do počítače MacBook Air**

Váš počítač MacBook Air je vybavený několika aplikacemi, včetně sady iLife. Mnoho dalších aplikací lze stáhnout z Mac App Store nebo z Internetu. Chcete-li instalovat aplikace jiných výrobců z DVD nebo CD disku, můžete:

- Â Instalovat do počítače MacBook Air aplikace nebo sdílet data s užitím optického disku v jiném počítači Mac nebo PC (pokud je nastavené a zapnuté sdílení DVD nebo CD). Viz následující oddíl pro další informace.
- Â Připojte k MacBooku Air mechaniku MacBook Air SuperDrive (externí USB optickou mechaniku, která je k dostání zvlášť na www.apple.com/store) a vložte do ní instalační disk.

# <span id="page-14-1"></span>**Nastavení sdílení DVD nebo CD**

MacBook Air můžete nastavit na partnerství s jiným počítačem Mac nebo PC, který je vybavený optickou mechanikou a nachází se ve stejné ethernetové nebo bezdrátové síti. Druhý počítač použijte k:

- Â Přenosu dat do svého počítače MacBook Air poté, co nastavíte Průvodce přenosem (chcete-li zobrazit informace o použití Průvodce přenosem, otevřete Centrum nápovědy a vyhledejte "Průvodce přenosem")
- Â Sdílení obsahu DVD nebo CD nebo instalování aplikací (viz následující oddíl)

Počítač s optickou mechanikou může být Mac se systémem Mac OS X v10.4.11 nebo novějším nebo počítač se systémem Windows 7, Windows XP nebo Windows Vista. Pokud je v počítači Mac instalovaný Mac OS X v10.5.3 nebo novější, je Sdílení DVD nebo CD již instalované. Můžete nastavit partnerství s více než jedním počítačem, ale nemůžete používat více partnerských počítačů souběžně.

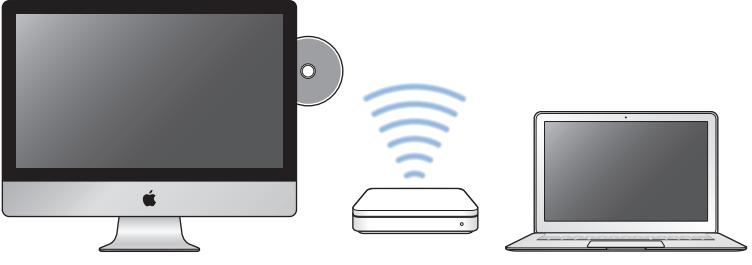

Mac nebo počítač s Windows MacBook Air

Pokud je druhým počítačem počítač PC nebo Mac se systémem Mac OS X starší verze, než je 10.5.3, stáhněte si software pro sdílení DVD nebo CD pro partnerský počítač:

Â Pokud je druhým počítačem počítač PC, přejděte na stránku support.apple.com/kb/DL112 a stáhněte instalátor aplikace Sdílení DVD nebo CD pro Windows. Pokud je druhým počítačem počítač Mac s Mac OS X v 10.4.11 – 10.5.2, přejděte na stránku support.apple.com/kb/DL113 a stáhněte instalátor aplikace Sdílení DVD nebo CD pro Mac.

Poté, co software stáhnete, postupujte podle pokynů uvedených v následujícím oddílu a povolte sdílení DVD nebo CD nebo si prostudujte podrobné pokyny na stránce support.apple.com/kb/HT1777.

*Důležité:*  Po instalaci aplikace pro nastavení sdílení DVD nebo CD na druhém počítači Mac se s užitím příkazu Apple ( $\bullet$ ) > Aktualizace softwaru ujistěte, že máte nejnovější verzi softwaru. Instalujte všechny dostupné aktualizace Mac OS X.

# **Sdílení disků s aplikací Sdílení DVD nebo CD**

V počítači Mac nebo PC můžete zapnout Sdílení DVD nebo CD a v počítači MacBook Air použít funkci Vzdálený disk. Vzdálený disk vám umožňuje sdílet disky vložené do optické mechaniky druhého počítače. Některé disky, například DVD s filmy nebo hrami, mohou být opatřeny ochranou proti kopírování a jsou tudíž přes Sdílení DVD nebo CD nepoužitelné.

Ujistěte se, že v partnerském počítači s Mac nebo PC je již nastaveno Sdílení DVD nebo CD. Informace viz [stránce 15.](#page-14-1)

## **Zapnutí Sdílení DVD nebo CD, pokud je druhý počítač též Mac.**

- **1** Ujistěte se, že je váš MacBook Air i druhý Mac připojený do stejné bezdrátové sítě. V druhém počítači Mac použijte příkaz Apple ( $\bullet$ ) > Předvolby systému a pak otevřete Sdílení.
- **2** Na panelu Sdílení vyberte v seznamu Služeb položku"Sdílení DVD nebo CD". Chceteli, aby museli ostatní uživatelé zažádat o oprávnění sdílet DVD nebo CD, vyberte volbu"Požádat mě o povolení použít moji DVD mechaniku".

## **Zapnutí Sdílení DVD nebo CD, pokud je druhý počítač PC:**

**1** Ujistěte se, že je váš MacBook Air i počítač PC připojený do stejné bezdrátové sítě.

- <span id="page-17-0"></span>**2** V počítači PC otevřete ovládací panel Sdílení DVD nebo CD.
- **3** Vyberte volbu"Zapnout Sdílení DVD nebo CD". Chcete-li, aby museli ostatní uživatelé zažádat o oprávnění sdílet DVD nebo CD, vyberte volbu "Požádat mě o povolení použít moji DVD mechaniku".

## **Sdílení DVD nebo CD:**

- **1** Do optické mechaniky druhého počítače vložte DVD nebo CD.
- **2** V počítači MacBook Air vyberte Vzdálený disk, jakmile se tento zobrazí mezi zařízeními v bočním panelu Finderu. Uvidíte-li tlačítko "Požádat o použití", klepněte na ně.
- **3** Až budete vyzvání, klepněte v druhém počítači na tlačítko Přijmout a povolte počítači MacBook Air použít DVD nebo CD.
- **4** On počítači MacBook Air pak disk použijte obvyklým způsobem, jakmile bude dostupný.

Pokusíte-li se vypnout druhý počítač nebo vysunout sdílené DVD nebo CD, zatímco je používá váš MacBook Air, zobrazí se zpráva, že disk je používán. Klepněte na tlačítko Pokračovat.

# **Uspání a vypnutí počítače MacBook Air**

Po ukončení práce s MacBookem Air můžete počítač uspat nebo vypnout.

## **Uspání počítače MacBook Air**

Chcete-li se vzdálit od MacBooku Air na krátkou chvíli, uspěte jej. Počítač můžete ze stavu spánku rychle probudit a vynechat startovací proces.

## **Chcete-li MacBook Air uspat, proveďte jeden z následujících kroků:**

- Zaklopte displei.
- Z řádku nabídek vyberte příkaz Apple  $(\bullet)$  > Uspat.
- Â Stiskněte zapínací tlačítko (®) a v zobrazeném dialogu klepněte na příkaz Spánek.
- Vyberte příkaz Apple ( $\bullet$ ) > Předvolby systému, klepněte na Úsporu energie a nastavte časovač spánku.

## **Pro probuzení MacBooku Air:**

- Â *Pokud je displej zaklopený*, probuďte počítač MacBook Air tak, že jej otevřete.
- Â *Je-li displej již otevřený*, stiskněte zapínací tlačítko (®) nebo jakoukoliv jinou klávesu.

Po probuzení MacBooku Air jsou veškeré vaše aplikace, dokumenty a nastavení ve stejném stavu jako před uspáním počítače.

# **Vypnutí počítače MacBook Air**

Pokud nebudete MacBook Air po delší dobu používat, doporučujeme jej vypnout.

## **Chcete-li vypnout MacBook Air, proveďte jeden z následujících kroků:**

- Z řádku nabídek vyberte příkaz Apple  $(\bullet)$  > Vypnout.
- Â Stiskněte zapínací tlačítko (®) a v zobrazeném dialogu klepněte na příkaz Vypnout.

Chcete-li MacBook Air uložit na delší dobu, viz"Důležité informace pro [manipulaci](#page-60-1) [s produktem"na](#page-60-1) stránce 61 pro informace, jak zabránit úplnému vybití baterie.

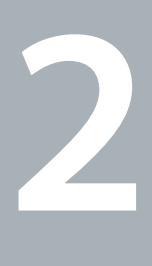

# <span id="page-20-0"></span>Život s počítačem MacBook Air

**www.apple.com/macosx**

**Centrum nápovědy Q Mac OS X** 

# <span id="page-21-0"></span>**Základní funkce počítače MacBook Air**

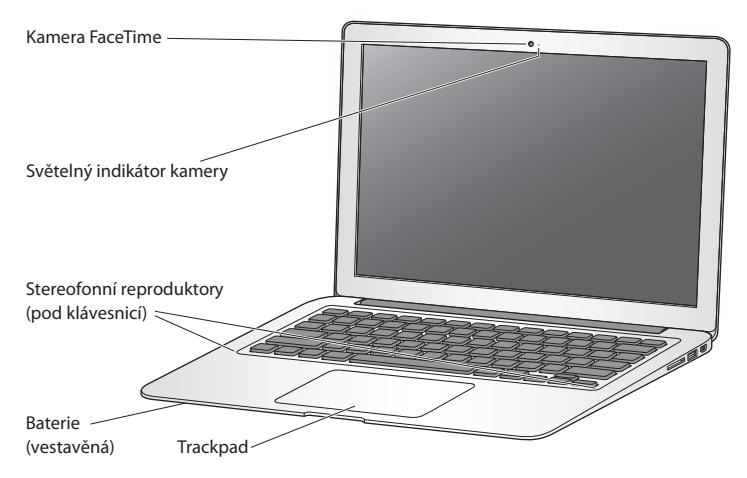

#### **Vestavěná kamera FaceTime a světelný indikátor kamery**

Aplikace FaceTime (součást výbavy počítače) umožňuje video hovory s dalšími uživateli FaceTime (na libovolném iPhonu 4, iPadu 2, novém iPodu touch nebo počítači Mac s aplikací FaceTime), pořizování snímků pomocí aplikace Photo Booth a nahrávání videa pomocí aplikace iMovie. Pokud je kamera FaceTime v činnosti, světelný indikátor svítí zeleně.

#### **Vestavěné stereofonní reproduktory**

Poslouchejte hudbu, filmy, hry a multimediální soubory.

#### **Vestavěná dobíjecí baterie**

Nejste-li v dosahu elektrické sítě, využívejte energii baterie.

#### **Trackpad**

Klepněte nebo poklepejte kdekoliv na trackpadu. Dotkněte se trackpadu jedním nebo více prsty a pohybujte ukazatelem nebo používejte gesta Multi-Touch (viz [stránce 28\)](#page-27-1).

# <span id="page-23-0"></span>**Funkční klávesy počítače MacBook Air**

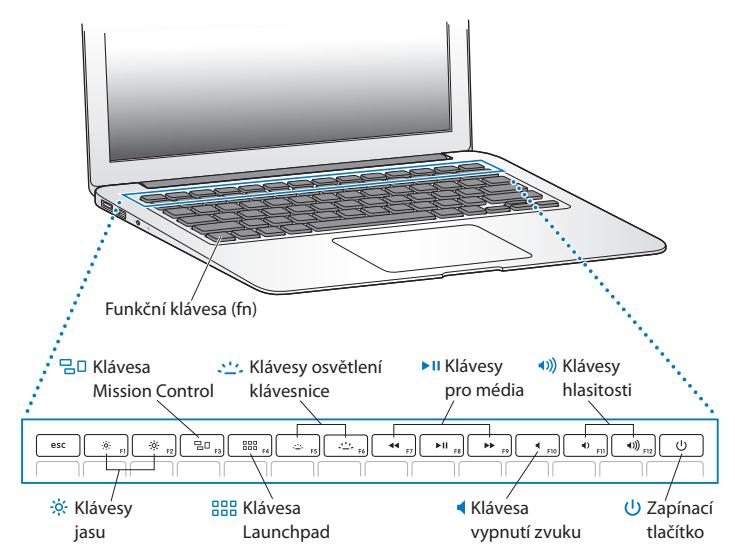

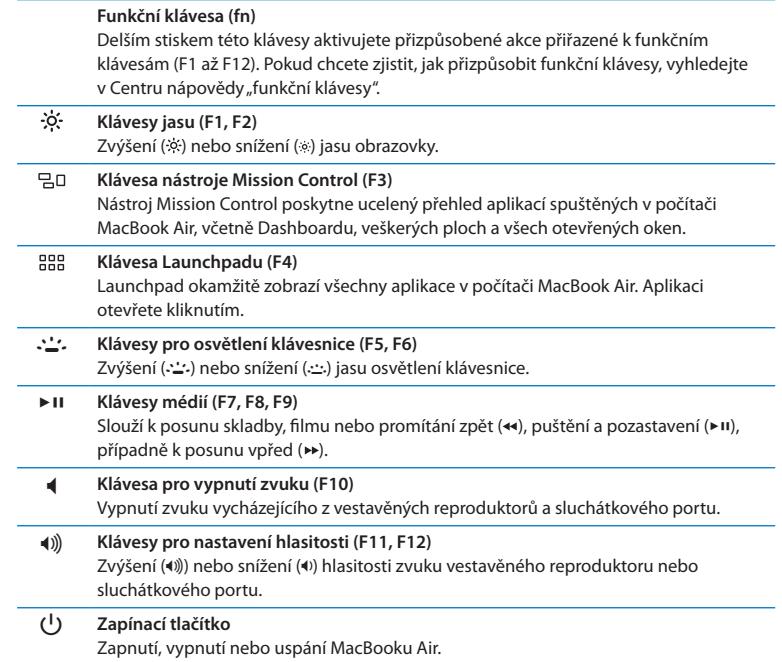

# <span id="page-25-0"></span>**Rozhraní počítače MacBook Air**

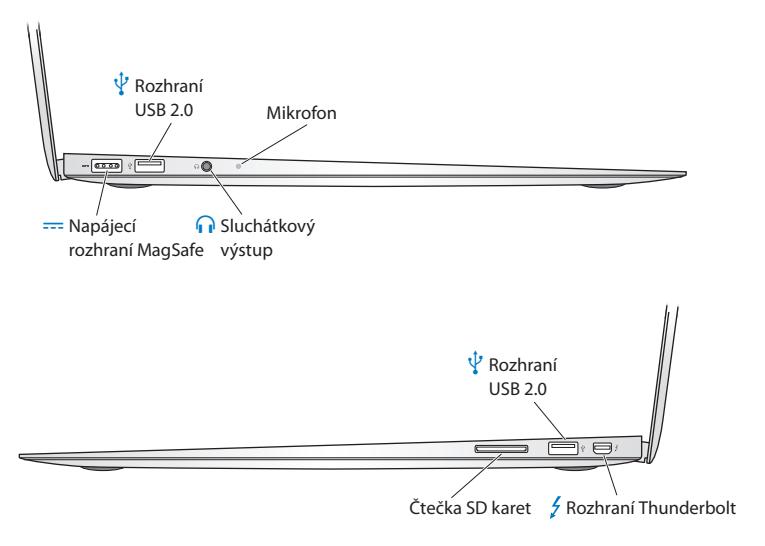

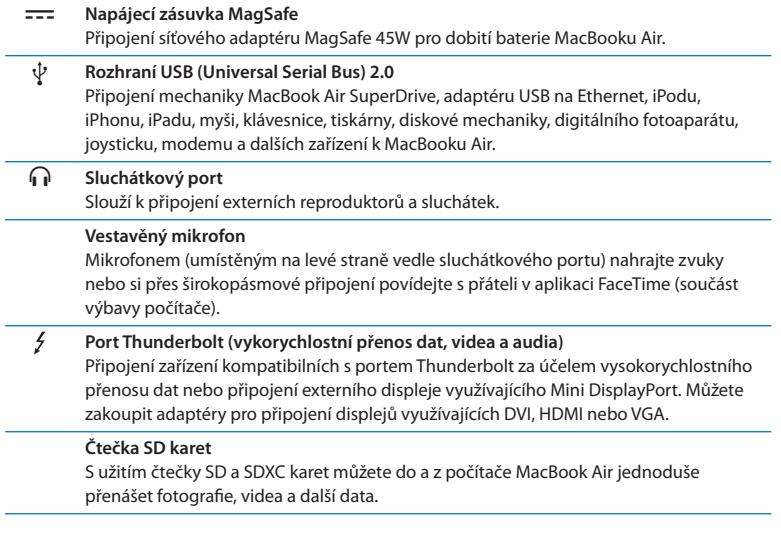

*Poznámka:*  Adaptéry a další příslušenství jsou k dostání samostatně na adrese www.apple.com/store nebo ve vašem místním Apple Retail Store.

# <span id="page-27-1"></span><span id="page-27-0"></span>**Použití trackpadu Multi-Touch**

Trackpad umožňuje pohybovat ukazatelem a provádět nejrůznější gesta Multi-Touch. Na rozdíl od typických trackpadů je celý trackpad MacBook Air jedno tlačítko, takže můžete kliknout kdekoli na jeho povrchu. Chcete-li aktivovat gesta Multi-Touch, podívat se na výuková videa gest a nastavení dalších funkcí trackpadu, vyberte příkaz Apple ( $\triangle$ ) > Předvolby systému a klepněte na Trackpad.

Zde jsou způsoby použití trackpadu MacBooku Air:

Â *Posuv dvěma prsty* umožňuje rychlý posuv nahoru, dolů nebo do stran v aktivním okně.

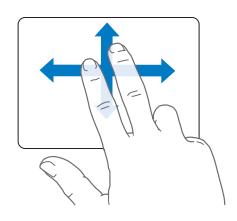

- Sekundární neboli "pravé" aktivuje přístup ke zkratkám příkazů nabídek.
	- **•** Chcete-li nastavit sekundární kliknutí dvěma prsty kdekoli na trackpadu, vyberte v předvolbách pro Trackpad na panelu Ukázat a kliknout volbu Sekundární kliknutí.

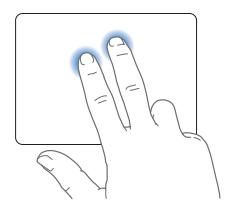

**•** Chcete-li nastavit sekundární kliknutí jedním prstem do levého nebo pravého dolního rohu trackpadu, vyberte v předvolbách pro Trackpad na panelu Ukázat a kliknout volbu Sekundární kliknutí a poté vyberte volbu v místní nabídce.

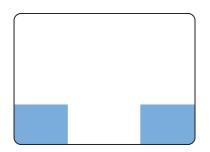

 Zona pro sekundarni klepnuti

*Poznámka:*  Sekundární klepnutí lze provést i tak, že při klepnutí přidržíte stisknutou klávesu Ctrl.

Následující gesta pro trackpad fungují v některých aplikacích. Když je vykonáváte, lehce klouzejte prsty po povrchu trackpadu. Další informace naleznete v předvolbách pro Trackpad nebo vyberte příkaz Nápověda > Centrum nápovědy a vyhledejte heslo "trackpad".

Â *Sevření dvěma prsty* umožňuje zvětšit nebo zmenšit dokumenty PDF, obrázky, fotografie a další.

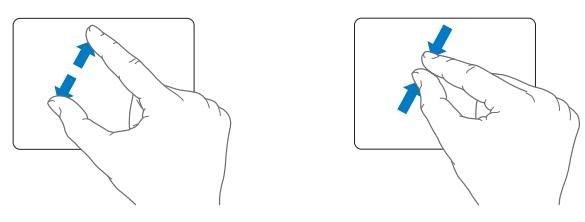

Â *Otáčení dvěma prsty* umožňuje otáčet fotografie, stránky a další.

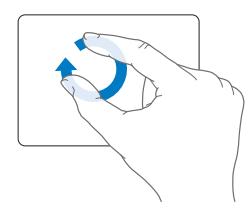

Â *Přejetí třemi prsty* funguje ve Finderu a všech aplikacích. Přejetí třemi prsty doleva nebo doprava umožňuje procházení aplikacemi otevřenými na celém okně. Přejetí třemi prsty nahoru otevře Mission Control. Můžete nastavit i tyto možnosti pro práci s čtyřmi prsty.

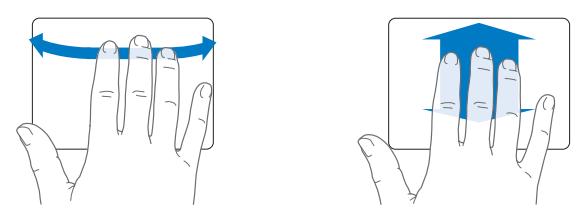

Â *Sevření čtyř prstů* zobrazí Launchpad (sevřete palec a tři prsty). Pokud palec a čtyři prsty roztáhnete, vrátíte se na plochu.

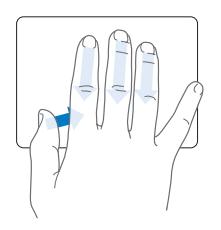

*Poznámka:*  Můžete určit další funkce pro mnoho gest. Chcete-li zobrazit podrobnosti o všech dostupných gestech, použijte příkaz Apple ( $\bullet$ ) > Předvolby systému a klikněte na Trackpad. Gesta aktivujete a vypínáte pomocí příslušných zaškrtávacích políček a místní nabídky vám umožňují nastavení jednotlivých gest.

# <span id="page-31-0"></span>**Používání MacBooku Air při napájení z baterie**

Pokud k MacBooku Air není připojený síťový adaptér MagSafe, je počítač napájený energií z vestavěné baterie. Doba, po kterou můžete napájet MacBook Air z baterie, závisí na používaných aplikacích a externích zařízeních připojených k MacBooku Air.

Vypnutím funkcí, jako jsou bezdrátové technologie Wi-Fi nebo Bluetooth®, a snížením jasu obrazovky můžete šetřit energii baterie. Řada z předvoleb vašeho systému je automaticky nastavena tak, aby optimalizovaly výdrž baterie.

# <span id="page-31-1"></span>**Nabíjení baterie**

Pohledem na stavovou kontrolku na konektoru MagSafe můžete zjistit, zda baterie potřebuje dobít. Svítí-li žlutě, baterie potřebuje dobít. Svítí-li zeleně, je baterie plně nabitá.

Množství energie v baterii můžete ověřit i tak, že v řádku nabídek zobrazíte stavovou ikonu baterie ( $\leftarrow$ ). Zobrazená úroveň nabití je založena na zbývajícím množství energie v baterii a aktuálně používaných aplikacích, periferních zařízeních a systémových nastaveních. Pokud chcete šetřit energii baterie, zavřete aplikace, odpojte nepoužívaná periferní zařízení a upravte nastavení Úspory energie. Více informací o úspoře energie baterie a rady pro správu výkonnosti naleznete na adrese www.apple.com/batteries/notebooks.html.

Pokud je připojený napájecí adaptér z výbavy počítače MacBook Air, baterie se dobíjí, ať už je počítač zapnutý, vypnutý nebo ve stavu spánku. Baterie se dobije rychleji, když je počítač vypnutý nebo v režimu spánku.

Baterie v MacBooku Air může být vyměněna pouze poskytovatelem servisu autorizovaným společností Apple nebo v obchodě Apple Retail Store.

# <span id="page-32-1"></span><span id="page-32-0"></span>**Odpovědi na vaše dotazy**

Mnohem více informací o použití MacBooku Air je k dispozici v Centru nápovědy a na internetových stránkách na adrese www.apple.com/support/macbookair.

## **Použití Centra nápovědy:**

**1** Klepněte na ikonu Finderu v doku (v panelu ikon podél okraje obrazovky).

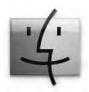

- **2** Klepněte na nabídku Nápověda v řádku nabídek a proveďte jeden z následujících kroků:
	- Â Do pole Hledat zadejte otázku nebo hledaný termín a ze seznamu výsledků hledání vyberte téma. Chcete-li zobrazit všechna témata, vyberte volbu "Zobrazit všechna témata nápovědy".
	- Â Chcete-li otevřít okno Centra nápovědy, kde můžete procházet a vyhledávat témata, vyberte Centrum nápovědy.

## **Více informací**

Další informace o používání MacBooku Air naleznete v následujících zdrojích:

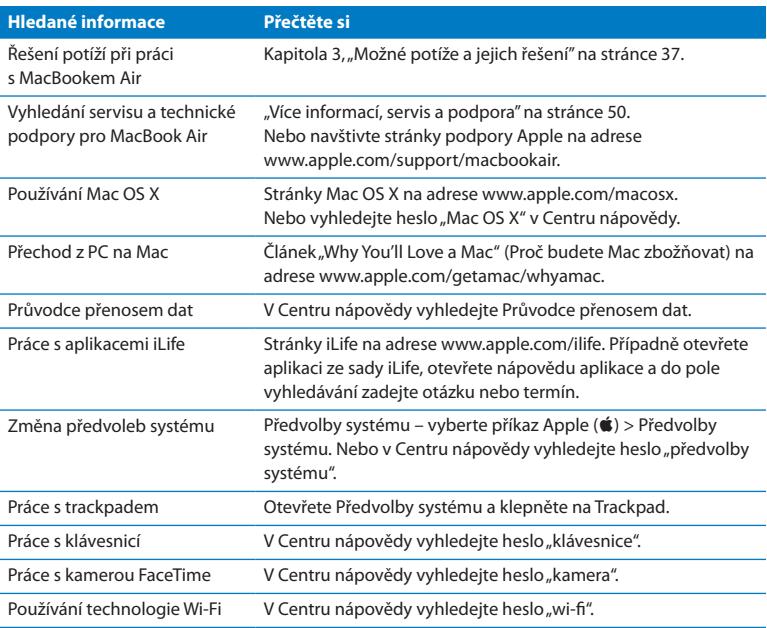

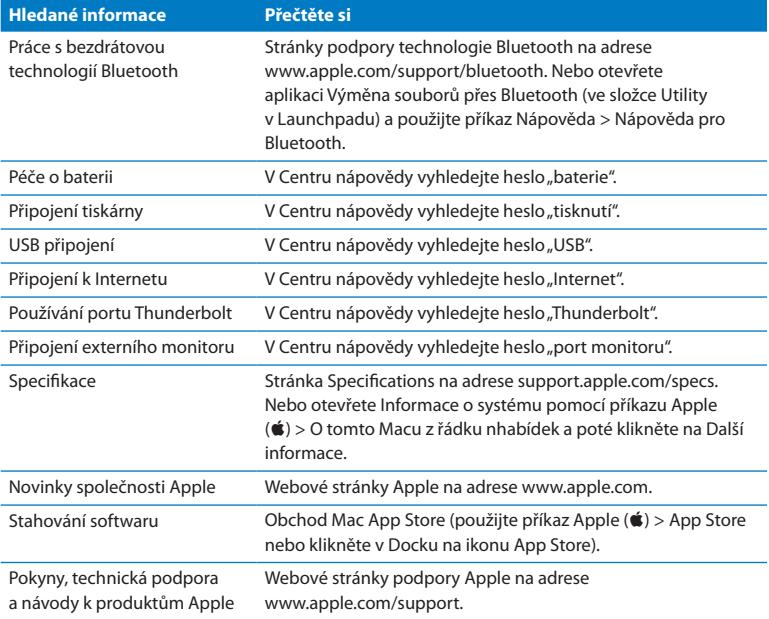

**3**

# <span id="page-36-1"></span><span id="page-36-0"></span>**Možné potíže a jejich řešení**

www.apple.com/support

**Centrum nápovědy Q nápověda** 

<span id="page-37-0"></span>Při práci s MacBookem Air se čas od času mohou vyskytnout potíže. Pokud řešíte nějaký problém, přečtěte si rady pro řešení potíží. Více informací o řešení potíží naleznete v Centru nápovědy pro Mac a na internetových stránkách podpory pro počítače MacBook Air na adrese www.apple.com/support/macbookair.

Máte-li při práci s MacBookem Air nějaké potíže, ve většině případů pro ně existuje snadné a rychlé řešení. Pokuste se zrekapitulovat podmínky nebo situaci vedoucí ke vzniku problému. Zaznamenání úkonů, které jste provedli před výskytem problému, je vynikající pomůckou ke zjištění možných příčin a nalezení odpovědí. Věci, které byste si měli poznamenat, zahrnují:

- Â Jména aplikací, které jste používali, než se vyskytl problém. Potíže vyskytující se pouze v souvislosti s konkrétní aplikací mohou naznačovat, že daná aplikace není kompatibilní s verzí Mac OS X instalovanou v počítači MacBook Air.
- Â Jakýkoliv nově instalovaný software, zvláště takový, který přidává položky do složky Systém.

# **Špetka prevence**

Pokud se při práci s vaším počítačem nebo softwarem vyskytují problémy, zálohujte svá data pomocí Time Machine, abyste o ně nepřišli. Pravidelné zálohování dat pomocí Time Machine umožňuje obnovu softwaru a všech vašich dat přesně v té podobě, v jaké byla, když se prováděla záloha. Dokonce i vážné problémy představují menší hrozbu, když zálohujete svá data pomocí Time machine.

# <span id="page-38-0"></span>**Problémy, které brání použití počítače MacBook Air**

## **Pokud MacBook Air nereaguje nebo pokud se nehýbe kurzor**

Čas od času může aplikace na obrazovce"zamrznout". Mac OS X umožňuje ukončit zablokovanou aplikaci, aniž by bylo nutné počítač restartovat.

## **Chcete-li aplikaci nuceně ukončit:**

**1** Stiskněte kombinaci kláves Cmd (x)-Alt-Esc nebo v řádku nabídek vyberte příkaz Apple  $(\bullet)$  > Vynutit konec.

Po výběru aplikace se zobrazí dialog Vynutit konec aplikací.

**2** Klepněte na příkaz Vynutit konec.

Příslušná aplikace se ukončí, všechny ostatní zůstanou otevřené.

Je-li to nutné, můžete z tohoto dialogu restartovat též Finder.

Poté svůj MacBook Air restartujte, abyste se ujistili, že je problém zcela odstraněn.

Pokud se problém vyskytuje často, vyberte z řádku nabídek na horním okraji obrazovky příkaz Nápověda > Centrum nápovědy. Vyhledejte heslo "zamrznutí" a prostudujte si nápovědu pro případ, že počítač "zamrzne" nebo nereaguje.

Pokud k problému dochází pouze při použití určité aplikace, ověřte u jejího výrobce, zda je s vašim počítačem MacBook Air kompatibilní. Informace o softwaru dodaném spolu s MacBookem Air naleznete na adrese www.apple.com/downloads.

Víte-li, že je aplikace kompatibilní, bude ji pravděpodobně nutno znovu instalovat.

## **MacBook Air zamrzne během startu nebo vidíte blikat otazník nebo je obrazovka tmavá**

Blikající otazník obvykle znamená, že počítač MacBook Air nemůže na pevném disku ani na jiných připojených discích nalézt systémový software.

Vyčkejte několik sekund. Pokud počítač MacBook Air přesto nenastartuje, vypněte jej dlouhým, 8 až 10 vteřin trvajícím stiskem zapínacího tlačítka  $(%)$ . Odpojte všechna externí periferní zařízení a pokuste se počítač restartovat současným dlouhým stiskem zapínacího tlačítka ((b) a klávesy Alt. Když počítač MacBook Air nastartuje, klepněte na ikonu pevného disku a pak na pravou šipku. Po nastartování počítače otevřete Předvolby systému a klepněte na Startovací disk. Vyberte lokální systémovou složku Mac OS X.

## <span id="page-39-0"></span>**Pokud se MacBook Air nezapne nebo nenastartuje**

Zkuste následující doporučení v uvedeném pořadí, dokud se počítač MacBook Air nezapne:

- Â Ujistěte se, že je k počítači MacBook Air a k funkční elektrické zásuvce připojený síťový adaptér. Použijte síťový adaptér MagSafe 45W dodaný společně s MacBookem Air. Pokud síťový adaptér přestane nabíjet baterii a po připojení napájecího kabelu se nerozsvítí světelný indikátor na adaptéru, pokuste se odpojit a znovu připojit napájecí kabel.
- Â Zkontrolujte, zdali není nutno dobít baterii. Svítí-li indikátor na síťovém adaptéru žlutě, baterie se nabíjí. Viz "Nabíjení baterie" na stránce 32.
- Â Pokud potíže přetrvávají, obnovte výchozí nastavení řízení spotřeby počítače MacBook Air (za současného zachování svých souborů) současným stiskem levé klávesy Shift, levé klávesy Alt, levé klávesy Ctrl a zapínacího tlačítka (U) po dobu pěti sekund, dokud počítač MacBook Air nerestartuje.
- Pokud potíže přesto přetrvávají, stiskněte a uvolněte zapínací tlačítko ((!)) a okamžitě poté dlouze současně stiskněte klávesy Cmd (我), Alt, P a R, dokud podruhé neuslyšíte startovací tón. Tím se obnoví výchozí stav parametrické RAM (PRAM).
- Pokud stále nedokážete MacBook Air nastartovat, viz "Více [informací,](#page-49-1) servis [a podpora"](#page-49-1) na stránce 50, kde najdete informace o tom, jak kontaktovat servis společnosti Apple.

**Obrazovka najednou ztmavne nebo dojde k zamrznutí MacBooku Air** Pokuste se svůj MacBook Air restartovat.

- **1** Odpojte všechna zařízení připojená k počítači MacBook Air s výjimkou síťového adaptéru.
- **2** Stiskněte zapínací tlačítko (®) a restartujte systém.
- **3** Než připojíte externí zařízení a budete pokračovat v práci, nechte baterii nabít alespoň z 10 procent.

Dobití baterie můžete ověřit pohledem na stavovou ikonu baterie ( $\leftarrow$ ) v řádku nabídek.

Ke ztmavnutí displeje může dojít i v případě, že máte nastavenou úsporu energie na režim baterie.

## **MacBook Air se nemůže připojit k optické mechanice jiného počítače**

Chcete-li použít funkce, jako je Průvodce přenosem dat, Sdílení DVD nebo CD a sdílení hudby v iTunes, musí být MacBook Air i druhý počítač ve stejné síti. Je-li váš MacBook Air připojen bezdrátově a druhý počítač je připojen ke směrovači třetí strany po Ethernetu, ověřte v dokumentaci ke směrovači, zda podporuje přemostění bezdrátového a kabelového připojení.

# <span id="page-41-0"></span>**Oprava, obnova a reinstalace softwaru Mac OS X Software**

Pokud se vyskytnou problémy se softwarem nebo hardwarem Mac, nabízí Mac OS X opravné nástroje, které mohou problém odstranit a dokonce obnovit software do původní podoby a nastavení. K těmto utilitám můžete přistoupit pomocí aplikace Utility Mac OS X a to i tehdy, když se počítač nespouští správně.

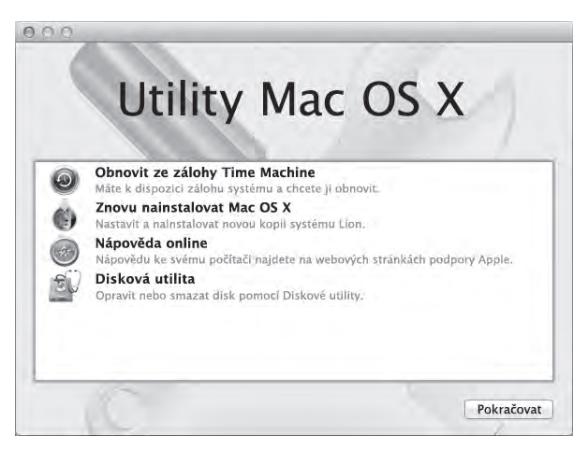

Aplikace Utility Mac OS X slouží k:

- Â Opravě disku vašeho počítače pomocí Diskové utility.
- Â Obnově vašeho softwaru a dat ze záloh Time Machine.
- Â Reinstalaci Mac OS X a aplikací společnosti Apple.
- Â Obnově továrního nastavení vašeho počítače tím, že smažete jeho disk a reinstalujete Mac OS X a aplikace společnosti Apple.

Pokud počítač zjistí problém, otevře aplikaci Utility Mac OS X automaticky. Můžete ji otevřít i manuálně restartováním svého počítače.

## **Chcete-li otevřít aplikaci Utility Mac OS X:**

**Exercise počítač a držte přitom kombinaci kláves Cmd (** $\mathcal{H}$ **) a R. Zobrazí se panel** Utility Mac OS X.

*Důležité:*  Pokud se aplikace Utility Mac OS X po restartování neotevře, podržte stisknuté klávesy Command (米)-Alt-R a restartujte počítač, abyste přistoupili k softwaru Utility Mac OS X z Internetu. Váš počítač musí být připojen k síti s přístupem k Internetu.

Některé nástroje v aplikaci Utility Mac OS X vyžadují přístup k Internetu a obchodu Mac App Store. Může být nutné ověřit, že je váš počítač připojen k Internetu pomocí ethernetu nebo sítě Wi-Fi.

## <span id="page-42-0"></span>**Připojení pomocí sítě Wi-Fi:**

- **1** Vyberte ve stavové nabídce Wi-Fi v pravém horním rohu obrazovky síť.
- **2** Je-li požadováno, zadejte heslo.

Chcete-li se připojit k uzavřené síti, vyberte Připojit se k jiné síti. Zadejte název sítě a heslo.

# **Oprava disku pomocí Diskové utility**

Pokud se vyskytne problém s použitím počítače nebo spustíte svůj počítač a zobrazí se aplikace Utility Mac OS X, může být nutné opravit disk vašeho počítače.

- **1** Vyberte na panelu Utility Mac OS X Diskovou utilitu a klikněte na Pokračovat.
- **2** Vyberte v seznamu na levé straně disk nebo oddíl a poté klikněte na podokno Záchrana disku.
- **3** Klikněte na příkaz Opravit disk.

Pokud Disková utilita nemůže opravit disk, zálohujte tolik dat, kolik je jen možné a poté postupujte podle pokynů uvedených ["Reinstalace](#page-44-0) Mac OS X a aplikací [společnosti](#page-44-0) Apple" na stránce 45.

Informace o Diskové utilitě a jejích možnostech zobrazíte pomocí Centra nápovědy nebo otevřete Diskovou utilitu (ve složce Utility v Launchpadu) a použijte příkaz Nápověda > Nápověda pro Diskovou utilitu.

# **Obnova dat pomocí zálohy Time Machine**

Pokud jste dříve vytvořili zálohu pomocí Time Machine, můžete obsah svého počítače obnovit do původního stavu pomocí utility Obnovit.

Zálohu Time Machine použijte k obnově dat pouze v počítači, který byl zdrojem zálohy. Pokud chcete přenést data do nového počítače, použijte Průvodce přenosem dat (ve složce Utility v Launchpadu).

**1** Pokud je záloha uložena na disku Time Capsule, ujistěte se, že jste připojeni k síti Ethernet nebo Wi-Fi. (Pokud se chcete připojit k síti Wi-Fi, postupujte podle pokynů uvedených na [stránce 43.](#page-42-0))

- **2** Na panelu Mac OS X Utility vyberte volbu Obnovit ze zálohy Time Machine a klikněte na Pokračovat.
- **3** Vyberte disk, na němž je uložena záloha Time Machine, a postupujte podle zobrazených pokynů.

# <span id="page-44-0"></span>**Reinstalace Mac OS X a aplikací společnosti Apple**

Za určitých okolností může být nutné reinstalovat Mac OS X a aplikace společnosti Apple. Systém můžete reinstalovat a přitom zachovat své soubory a uživatelská nastavení nedotčené.

- **1** Zkontrolujte, zda je MacBook Air připojen k Internetu přes ethernetovou nebo Wi-Fi síť. (Pokud se chcete připojit k síti Wi-Fi, postupujte podle pokynů uvedených na [stránce 43](#page-42-0).)
- 2 Na panelu Utility Mac OS X vyberte volbu "Reinstalovat Mac OS X" a klikněte na Pokračovat.
- **3** Na panelu s výzvou k výběru disku vyberte aktuální disk s Mac OS X (ve většině případů to bude jediný dostupný disk).
- **4** Chcete-li vybrat a zrušit výběr volitelného softwaru, klikněte na Přizpůsobit.
- **5** Klikněte na Instalovat.

Mac OS X můžete nainstalovat, aniž byste smazali disk, což uchová vaše stávající soubory a nastavení, nebo můžete nejprve smazat disk, čímž smažete všechna svá data a připravíte počítač k reinstalaci Mac OS X a aplikací společnosti Apple.

Po nainstalování Mac OS X můžete přejít do obchodu Mac App Store a znovu stáhnout své aplikace od společnosti Apple.

*Důležité:*  Společnost Apple doporučuje před obnovou softwaru zálohovat data na pevném disku. Společnost Apple nenese odpovědnost za žádná ztracená data.

# **Obnova továrního nastavení vašeho počítače**

Pokud obnovíte tovární nastavení svého počítače, smažete veškerý obsah svého počítače (vaše uživatelské účty, síťová nastavení a všechny soubory a složky). Než se pustíte do obnovy, zálohujte veškeré soubory, které si chcete ponechat, tím, že je zkopírujete na jiný disk. Poznamenejte si síťová nastavení z předvoleb pro Síť, abyste se po reinstalaci Mac OS X mohli znovu připojit.

- **1** Zkontrolujte, zda je MacBook Air připojen k Internetu přes ethernetovou nebo Wi-Fi síť. (Pokud se chcete připojit k síti Wi-Fi, postupujte podle pokynů uvedených na [stránce 43](#page-42-0).)
- **2** Na panelu Utility Mac OS X vyberte Diskovou utilitu a klikněte na tlačítko Pokračovat.
- **3** Vyberte v seznamu na levé straně disk a poté klikněte na podokno Smazat.
- **4** Z místní nabídky Formát vyberte položku Mac OS rozšířený (žurnálovaný), zadejte název disku a klikněte na Smazat.
- **5** Poté, co smažete disk, použijte příkaz Disková utilita > Ukončit Diskovou utilitu.
- **6** Na panelu Utility Mac OS X vyberte volbu "Reinstalovat Mac OS X" a klikněte na Pokračovat.
- **7** Při reinstalaci Mac OS X a svých aplikací postupujte podle pokynů v Instalátoru Mac OS X<sub>.</sub>

Po obnovení Mac OS X a aplikací společnosti Apple můžete obnovit další vybraná data a aplikace ze zálohy Time Machine.

# <span id="page-46-0"></span>**Kontrola hardwarových problémů**

Máte-li podezření na hardwarový problém, použijte aplikaci Apple Hardware Test, která vám pomůže zjistit, zda chyba nespočívá v některé z komponent počítače MacBook Air, například v paměti nebo procesoru.

## **Použití nástroje Apple Hardware Test:**

- **1** Odpojte od počítače MacBook Air všechna externí zařízení vyjma síťového adaptéru.
- **2** Restartujte MacBook Air se stisknutou klávesou D.
- **3** Když se objeví obrazovka s výběrem aplikace Apple Hardware Test, vyberte jazyk.
- **4** Stiskněte klávesu Return nebo klepněte na pravou šipku.
- **5** Když se zobrazí hlavní obrazovka aplikace Apple Hardware Test (přibližně po 45 sekundách), postupujte podle pokynů na obrazovce.
- **6** Když Apple Hardware Test odhalí potíže, zobrazí kód chyby. Než vyhledáte podporu, poznamenejte si tento kód. Pokud Apple Hardware Test neodhalí chybu hardwaru, mohou být potíže softwarové povahy.

*Důležité:*  Pokud se aplikace Apple Hardware Test po restartování neotevře, podržte stisknuté klávesy Alt-D a restartujte počítač, abyste přistoupili k softwaru Apple Hardware Tes z Internetu. Váš počítač musí být připojen k síti s přístupem k Internetu.

# <span id="page-47-0"></span>**Potíže s připojením k Internetu**

MacBook Air je vybavený aplikací Průvodce nastavením sítě, která vás provede nastavením připojení k Internetu. Otevřete Předvolby systému a klepněte na Síť.

Klepněte na tlačítko Průvodce a otevřete Průvodce nastavením sítě.

Máte-li potíže s internetovým připojením, zkuste použít Síťovou diagnostiku.

## **Použití Síťové diagnostiky:**

- 1 Vyberte příkaz Apple ( $\bullet$ ) > Předvolby systému.
- **2** Klepněte na Síť a poté na "Průvodce".
- **3** Klepněte na položku Diagnostika a otevřete Síťovou diagnostiku.
- **4** Postupujte podle pokynů na obrazovce.

Nepodaří-li se problém vyřešit s užitím Síťové diagnostiky, může být problém s poskytovatelem služeb Internetu (ISP), ke kterému se pokoušíte připojit, s použitým externím zařízením, které používáte pro připojení k vašemu ISP nebo se serverem, na který se snažíte přistoupit.

Jestliže připojení k Internetu sdílejí dva nebo více počítačů, ujistěte se, že je řádně nastavená bezdrátová síť. Měli byste zjistit, zda vám ISP poskytuje pouze jednu IP adresu nebo samostatnou IP adresu pro každý počítač.

Máte-li k dispozici jen jednu IP adresu, musíte mít směrovač schopný sdílet připojení s užitím překladu síťových adres (NAT) neboli maskování IP.

<span id="page-48-0"></span>Informace ohledně nastavení naleznete v dokumentaci směrovače, případně se můžete dotázat správce vaší sítě. Ke sdílení jedné IP adresy mezi několika počítači můžete využít airportovou základnu. Více informací o práci s airportovou základnou najdete v Centru nápovědy nebo na webových stránkách věnovaných technologii AirPort na adrese www.apple.com/support/airport.

Nepodaří-li se vyřešit potíže pomocí těchto kroků, obraťte se na poskytovatele Internetu nebo správce sítě.

# **Problémy s Wi-Fi komunikací**

Jestliže máte potíže s Wi-Fi (bezdrátovou komunikací):

- Â Ujistěte se, že počítač a síť, k níž se snažíte připojit, jsou aktivní a mají bezdrátový přístupový bod.
- Â Ujistěte se, že jste správně nastavili software podle pokynů dodaných se základnou nebo přístupovým bodem.
- Â Ujistěte se, že jste v dosahu druhého počítače nebo přístupového bodu sítě. Elektronická zařízení nebo kovové konstrukce v blízkém okolí mohou rušit bezdrátovou komunikaci nebo omezovat její dosah. Příjem lze zlepšit přemístěním nebo otočením počítače.
- Zkontrolujte stavovou ikonu Wi-Fi ( $\widehat{\mathcal{P}}$ ) v řádku nabídek. Zobrazí se až čtyři proužky indikující sílu signálu. Pokud je signál slabý, zkuste změnit umístění počítače.
- Â Zobrazte nápovědu online tím, že použijete příkaz Nápověda > Centrum nápovědy a poté vyhledáte heslo "wi-fi". Přečtěte si rovněž pokyny uvedené v dokumentaci bezdrátového zařízení.

# <span id="page-49-0"></span>**Aktualizace softwaru**

Můžete se připojit k Internetu a automaticky bezplatně stáhnout a instalovat nejnovější verze softwaru, ovladačů a dalších vylepšení Apple.

Jste-li připojeni k Internetu, Aktualizace softwaru ověřuje, zda jsou dostupné případné aktualizace. MacBook Air můžete nastavit na pravidelnou kontrolu aktualizací a tyto pak stahovat a instalovat.

## **Pro kontrolu softwarových aktualizací:**

- 1 Vyberte příkaz Apple ( $\triangleq$ ) > Předvolby systému.
- **2** Klepněte na ikonu Aktualizace softwaru a postupujte podle pokynů na obrazovce.
	- Â Chcete-li zobrazit další informace, vyhledejte v Centru nápovědy heslo"Aktualizace softwaru".
	- Â Nejnovější informace o Mac OS X naleznete na adrese www.apple.com/macosx.

Také budete dostávat z obchodu Mac App Store upozornění na nové aktualizace aplikací. Na pravém okraji ikony obchodu App Store se zobrazí malé číslo ukazující počet aktualizací. Můžete aktualizovat jednu i několik aplikací současně.

# <span id="page-49-1"></span>**Více informací, servis a podpora**

Počítač MacBook Air neobsahuje žádné uživatelsky opravitelné nebo vyměnitelné součásti. Pokud potřebujete servis, obraťte se na společnost Apple, nebo svěřte počítač MacBook Air servisu autorizovanému společností Apple. Více informací o MacBooku Air naleznete prostřednictvím online zdrojů, nápovědy na obrazovce a aplikací Informace o systému a Apple Hardware Test.

## **Online zdroje**

Pro online informace o servisu a podpoře navštivte www.apple.com/support a vyberte svou zemi z rozevírací nabídky. Prohledejte databázi AppleCare Knowledge Base, zkontrolujte případné aktualizace nebo se poraďte na diskusních fórech věnovaných produktům Apple.

## **Nápověda na obrazovce**

Odpovědi na své otázky, stejně jako pokyny a informace o řešení potíží můžete většinou najít v Centru nápovědy. Použijte příkaz Nápověda > Centrum nápovědy.

## **Informace o systému**

Informace o svém MacBooku Air získáte pomocí aplikace Informace o systému. Ukáže vám, jaký hardware a software je instalovaný, jaké je sériové číslo a verze operačního systému, kolik paměti je instalováno a podobně. Chcete-li otevřít Informace o systému, vyberte příkaz Apple ( $\bullet$ ) > O tomto Macu z řádku nabídek a klepněte na Více informací.

## **Servis a podpora AppleCare**

MacBook Air je dodáván s 90denním nárokem na technickou podporu a dvouletou zárukou pokrývající opravu hardwaru v prodejnách Apple Retail Store nebo u poskytovatele servisu autorizovaným společností Apple. Rozsah záručního pokrytí můžete rozšířit zakoupením rozšíření AppleCare Protection Plan. Více informací naleznete na adrese www.apple.com/support/products nebo na webových stránkách pro příslušnou zemi uvedených níže.

Pokud potřebujete asistenci, telefonická podpora AppleCare vám pomůže s instalací a otevřením aplikací nebo s řešením základních potíží. Volejte číslo nejbližšího střediska podpory (prvních 90 dní je zdarma). Než budete kontaktovat podporu, poznamenejte si datum koupě a sériové číslo MacBooku Air.

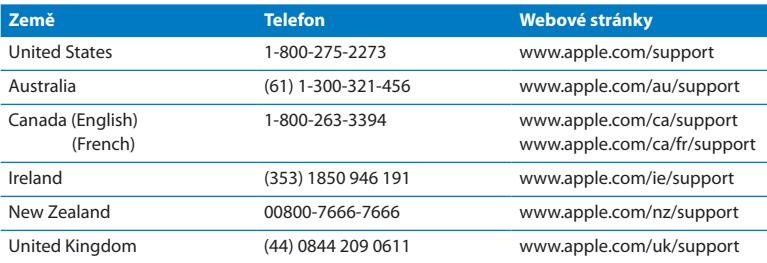

90denní bezplatná telefonická podpora začíná dnem zakoupení produktu.

Telefonní čísla se mohou měnit a mohou být zpoplatněna místními nebo národními sazbami. Úplný seznam kontaktů najdete v Internetu:

**www.apple.com/support/contact/phone\_contacts.html**

# <span id="page-52-0"></span>**Umístění sériového čísla produktu**

K vyhledání sériového čísla počítače MacBook Air použijte jednu z těchto metod:

Â Obraťte MacBook Air naznak. Sériové číslo je vyleptané do krytu poblíž pantů.

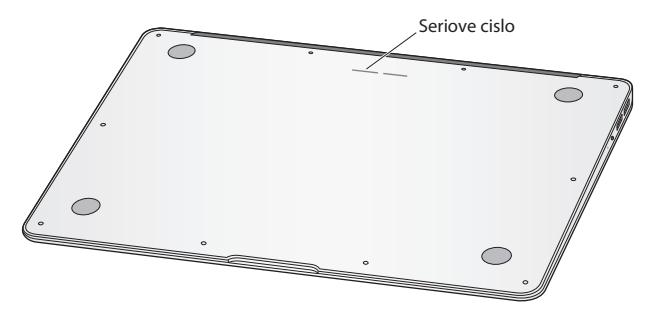

- Vyberte příkaz Apple  $(\bullet)$  > Co je tento Mac. Klepejte na číslo verze pod textem "Mac OS X". Postupně se zobrazí informace o čísle verze Mac OS X, výrobní verzi a sériovém čísle.
- Â Otevřete Informace o systému (ve složce Utility v Launchpadu). Na panelu Obsah klikněte na Hardware.

**4**

# <span id="page-54-0"></span>**Důležité informace na závěr**

**www.apple.com/environment**

**Centrum nápovědy ergonomie**

<span id="page-55-0"></span>V zájmu vlastní bezpečnosti a bezpečnosti vašeho zařízení dodržujte následující pravidla pro čištění, zacházení s počítačem MacBook Air a pohodlnější práci. Mějte tyto pokyny po ruce k nahlédnutí v případě potřeby.

*UPOZORNĚNÍ:*  Nesprávné uložení nebo používání počítače MacBook Air může vést ke ztrátě nároku na výrobcem poskytovanou záruku.

# <span id="page-55-1"></span>**Důležité bezpečnostní informace**

*VAROVÁNÍ:*  Nedodržení těchto bezpečnostních pokynů může vést ke vzniku požáru, k úrazu elektrickým proudem nebo jinému úrazu či škodě.

**Vestavěná baterie** Nevyjímejte baterii z MacBooku Air. Výměnu baterie byste měli svěřit výlučně autorizovanému servisu Apple. Dojde-li k pádu počítače MacBook Air nebo vykazuje-li známky nárazu, deformace nebo jiného poškození, přerušte s ním okamžitě práci. Nevystavujte Mac Book Air zdrojům nadměrného tepla, jako jsou radiátory nebo krby, kde může teplota překročit 100 °C.

**Správné zacházení** I při běžném použití se může spodní část MacBooku Air výrazně zahřát. MacBook Air vyhovuje teplotním limitům pro uživateli přístupné plochy definovaným Mezinárodním standardem pro bezpečnost IT zařízení (IEC 60950-1).

Chcete-li počítač používat správně a omezit možnost výskytu zranění způsobených zahřátím, dodržujte následující doporučení:

- Â Umístěte svůj MacBook Air na stabilní pracovní plochu umožňující dostatečnou cirkulaci vzduchu v prostoru pod počítačem a v jeho bezprostředním okolí.
- Â Nepokládejte MacBook Air na polštář nebo jiný měkký materiál, protože tím můžete zablokovat odvětrávací otvory.
- Â Pokud je MacBook Air zapnutý, nikdy nepokládejte žádné předměty na klávesnici.
- Â Do ventilačních otvorů nevkládejte žádné objekty.
- Â Máte-li MacBook Air na klíně a cítíte, že začíná být nepřiměřeně zahřátý, přemístěte jej na stabilní pracovní plochu.

**Voda a vlhká prostředí** Udržujte MacBook Air mimo dosah zdrojů kapalin, jako jsou nápoje, umyvadla, vany, sprchové kouty a podobně. Chraňte MacBook Air před vlhkem nebo vlhkým počasím, deštěm, sněhem a mlhou.

**Síťový adaptér MagSafe 45W** Používejte pouze síťový adaptér dodaný s MacBookem Air nebo adaptér kompatibilní s tímto produktem a schválený společností Apple. Před připojením adaptéru do zásuvky elektrické sítě se ujistěte, že je jeho zástrčka nebo kabel úplně zasunutý do síťového adaptéru.

Při běžném používání se může síťový adaptér silně zahřát. Síťový adaptér MagSafe vyhovuje teplotním limitům pro uživateli přístupné plochy definovaným Mezinárodním standardem pro bezpečnost IT zařízení (IEC 60950-1).

Chcete-li omezit možnost přehřátí síťového adaptéru a možnost výskytu zranění způsobených zahřátím, proveďte jednu z následujících akcí:

Â Zapojte síťový adaptér přímo do elektrické zásuvky.

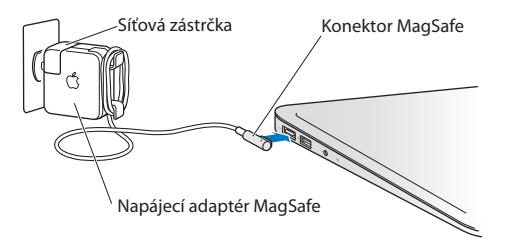

Â Používáte-li síťový kabel, umístěte síťový adaptér na stůl nebo na podlahu na dobře větraném místě.

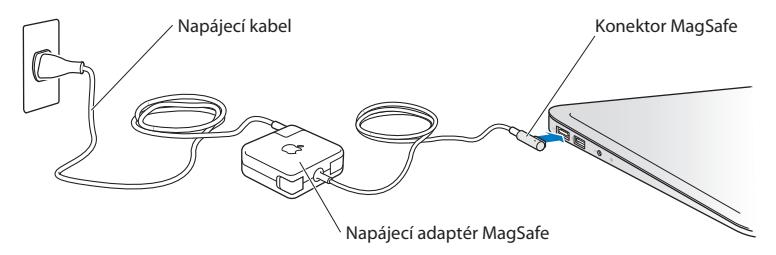

Nastane-li některá z následujících podmínek, odpojte síťový adaptér a všechny ostatní kabely:

- Â Chcete vyčistit kryt počítače (ze zásady dodržujte doporučený postup popsaný na [stránce 62](#page-61-0)).
- Â Pozorujete roztřepení nebo jiné poškození napájecího kabelu nebo zástrčky.
- Â MacBook Air nebo síťový adaptér byl vystaven dešti, nadměrné vlhkosti, případně došlo k vylití kapaliny do počítače.
- Â Došlo k pádu MacBooku Air nebo jeho síťového adaptéru, kryt počítače byl poškozen, případně se domníváte, že přístroj potřebuje servis nebo opravu.

Síťová zásuvka MagSafe obsahuje magnet, který může způsobit smazání dat z kreditní karty, iPodu nebo jiného digitálního zařízení. V zájmu ochrany svých dat neumisťujte tyto a jiné magneticky citlivé materiály nebo zařízení do vzdálenosti menší než 25 mm od tohoto rozhraní.

Vniknou-li do napájecího rozhraní nečistoty, opatrně je odstraňte pomocí suché bavlněné vatové tyčinky.

Elektrické parametry adaptéru MagSafe:

- Â Frekvence: 50 až 60 Hz, jednofázová
- Â Síťové napětí: 100 až 240 V
- Â Výstupní napětí: 14,5 V DC, 3,1 A

**Poškození sluchu** Používáte-li sluchátka při vysoké úrovni hlasitosti, může dojít k trvalé ztrátě nebo poškození sluchu. Postupem času si na vyšší hlasitost zvyknete a bude vám připadat normální, přesto může škodit vašemu sluchu. Uslyšíte-li v uších zvonění nebo vnímáte-li řeč ostatních méně zřetelně, dopřejte svému sluchu oddech i odbornou lékařskou pomoc. Čím vyšší je hlasitost, tím kratší je doba, po níž dojde k poškození sluchu. Odborníci z oblasti ORL doporučují pro ochranu sluchu následující:

- Â Snažte se omezit čas, po který používáte sluchátka nastavená na vysokou hlasitost.
- Â Hlasitost rozhodně nezvyšujte kvůli odblokování hlučného okolí.
- Â Pokud neslyšíte řeč lidí ve vaší blízkosti, snižte hlasitost.

**Vysoce rizikové činnosti** Tento počítačový systém není určen k řízení jaderných elektráren, jako navigační nebo komunikační systém letadel, systém řízení letového provozu nebo v dalších oblastech, kdy by selhání počítačového systému mohlo zapříčinit smrt nebo úraz osob případně závažnou ekologickou havárii.

# <span id="page-60-1"></span><span id="page-60-0"></span>**Důležité informace pro manipulaci s produktem**

*UPOZORNĚNÍ:*  Nedodržení těchto pokynů může vést k poškození MacBooku Air nebo jiného majetku.

**Provozní prostředí** Provoz počítače MacBook Air mimo uvedený rozsah může ovlivnit jeho funkci:

- Provozní teplota: 10 až 35 °C
- Skladovací teplota: -20 až 45 °C
- Â Relativní vlhkost vzduchu: 5 až 90 % (nekondenzující)
- Â Provozní nadmořská výška: 0 až 3048 metrů

**Přenášení počítače MacBook Air** Přenášíte-li MacBook Air v tašce nebo kufříku, ujistěte se, že v zavazadle nejsou volně ložené drobné předměty (jako jsou kancelářské sponky nebo mince), které by náhodou mohly vniknout do počítače některým z ventilačních otvorů nebo se vzpříčit v některém rozhraní. Magneticky citlivé předměty uložte v bezpečné vzdálenosti od síťového rozhraní MagSafe.

**Zacházení s konektory a rozhraními** Konektor nikdy nezasouvejte do rozhraní násilím. Při připojování zařízení se ujistěte, že je rozhraní bez nečistot, že konektor připojujete do vhodného rozhraní a že je vzhledem k rozhraní ve správné poloze.

**Zacházení se skleněnými součástmi** Váš MacBook Air obsahuje skleněné součásti, včetně displeje a trackpadu. Jsou-li poškozené, nepoužívejte MacBook Air, dokud nebudou opraveny poskytovatelem servisu autorizovaným společností Apple.

**Uložení počítače MacBook Air** Chcete-li MacBook Air uložit na delší dobu, zvolte chladnější místo (optimálně 22 °C) a vybijte baterii na 50 procent. Ukládáte-li počítač na déle než pět měsíců, vybijte baterii na přibližně 50 procent. Pro zachování její kapacity nabijte baterii zhruba každých šest měsíců na 50 procent.

<span id="page-61-0"></span>**Čištění MacBooku Air** Před čištěním vnějšku počítače MacBook Air a jeho součástí počítač nejprve vypněte a odpojte síťový adaptér. K očištění vnějších ploch počítače MacBook Air pak použijte navlhčenou měkkou textilii, která neuvolňuje vlákna. Zabraňte proniknutí vlhkosti do kteréhokoliv z otvorů. Kapalinu nikdy nestříkejte přímo na počítač. Nepoužívejte aerosolové spreje, rozpouštědla nebo abraziva, protože tyto látky by mohly poškodit povrchovou úpravu MacBooku Air.

**Čištění obrazovky MacBooku Air** Před čištěním obrazovky MacBooku Air nejprve vypněte počítač a odpojte síťový adaptér. Pak použijte navlhčenou měkkou textilii, která neuvolňuje vlákna, a otřete obrazovku. Kapalinu nikdy nestříkejte přímo na obrazovku.

# <span id="page-62-0"></span>**Základy ergonomie**

Zde je několik rad pro vytvoření zdravého pracovního prostředí.

## **Klávesnice a trackpad**

Při používání klávesnice a trackpadu by vaše ramena měla být uvolněná. Horní část vaší paže a předloktí by měly tvořit úhel, který je mírně větší než pravý úhel. Zápěstí a ruka by měly být přibližně na přímce.

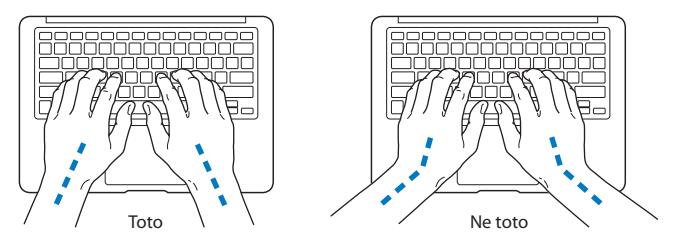

Kláves nebo trackpadu se dotýkejte jen zlehka a své ruce a prsty mějte uvolněné. Vyhněte se tomu, aby se vaše palce dostaly pod vaše dlaně.

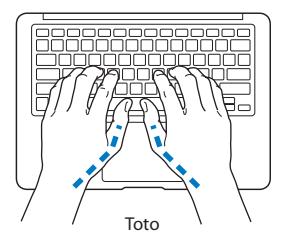

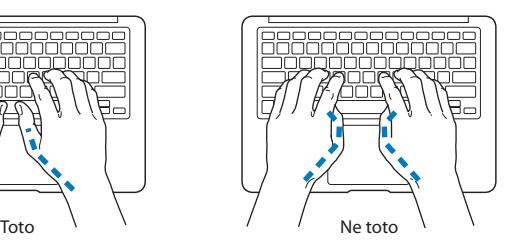

Často měňte polohu rukou. Vyhnete se tak únavě. U některých uživatelů počítačů se po intenzivní práci bez přestávek vyvinou bolesti rukou, zápěstí nebo paží. V případě, že se potýkáte s chronickou bolestí nebo nepohodlím v rukou, zápěstích nebo pažích, poraďte se se specializovaným lékařem.

# **Externí myš**

Používáte-li externí myš, umístěte ji do stejné výšky jako klávesnici a do pohodlné vzdálenosti.

# **Židle**

Nejlepší volbou je nastavitelná židle poskytující pevnou, pohodlnou oporu. Upravte výšku židle tak, aby byla vaše stehna ve vodorovné poloze a chodidla se opírala celou plochou o podlahu. Opěradlo židle by mělo poskytovat oporu dolní části vašich zad (bederní oblasti). Postupujte podle pokynů výrobce pro nastavení opěradla tak, aby vyhovovalo vašemu tělu.

Sedadlo židle bude možná nutné zvednout tak, aby vaše předloktí a ruce svíraly s klávesnicí správný úhel. Pokud to však znemožňuje opřít chodidla pevně o podlahu, můžete použít opěru s nastavitelnou výškou a náklonem, která pomůže překonat mezeru mezi podlahou a chodidly. Případně můžete snížit plochu stolu a eliminovat tak potřebu použít opěru nohou. Další možností je použití stolu se zásuvkou na klávesnici, která je níž než obvyklá pracovní plocha.

# <span id="page-64-0"></span>**Vestavěný displej**

Nastavte displej tak, aby se co nejvíce minimalizovaly odlesky a odraz světla dopadajícího na monitor ze stropního osvětlení a blízkých oken. V případě, že se setkáte s odporem, netlačte na displej násilím. Displej je navržen tak, že jej lze otevřít na maximálně 135 stupňů.

Pokud počítač přemístíte z jednoho pracovního místa na jiné, nebo pokud dojde ke změně osvětlení pracoviště, můžete upravit jas obrazovky.

Více informací o ergonomii naleznete na Internetu:

**<www.apple.com/about/ergonomics>**

# **Apple a životní prostředí**

Apple Inc. si uvědomuje svou odpovědnost za minimalizaci ekologických dopadů svých výrobních provozů a produktů.

Více informací naleznete na Internetu:

**<www.apple.com/environment>**

### <span id="page-65-0"></span>**Regulatory Compliance Information**

#### **FCC Compliance Statement**

This device complies with part 15 of the FCC rules. Operation is subject to the following two conditions: (1) This device may not cause harmful interference, and (2) this device must accept any interference received, including interference that may cause undesired operation. See instructions if interference to radio or television reception is suspected.

L'utilisation de ce dispositif est autorisée seulement aux conditions suivantes: (1) il ne doit pas produire de brouillage et (2) l'utilisateur du dispositif doit étre prêt à accepter tout brouillage radioélectrique reçu, même si ce brouillage est susceptible de compromettre le fonctionnement du dispositif.

#### **Radio and Television Interference**

This computer equipment generates, uses, and can radiate radiofrequency energy. If it is not installed and used properly—that is, in strict accordance with Apple's instructions—it may cause interference with radio and television reception.

This equipment has been tested and found to comply with the limits for a Class B digital device in accordance with the specifications in Part 15 of FCC rules. These specifications are designed to provide reasonable protection against such interference in a residential installation. However, there is no guarantee that interference will not occur in a particular installation.

You can determine whether your computer system is causing interference by turning it off. If the interference stops, it was probably caused by the computer or one of the peripheral devices.

If your computer system does cause interference to radio or television reception, try to correct the interference by using one or more of the following measures:

- • Turn the television or radio antenna until the interference stops.
- • Move the computer to one side or the other of the television or radio.
- • Move the computer farther away from the television or radio.
- • Plug the computer in to an outlet that is on a different circuit from the television or radio. (That is, make certain the computer and the television or radio are on circuits controlled by different circuit breakers or fuses.)

If necessary, consult an Apple Authorized Service Provider or Apple. See the service and support information that came with your Apple product. Or consult an experienced radio/television technician for additional suggestions.

*Important:* Changes or modifications to this product not authorized by Apple Inc. could void the EMC compliance and negate your authority to operate the product.

This product has demonstrated EMC compliance under conditions that included the use of compliant peripheral devices and shielded cables (including Ethernet network cables) between system components. It is important that you use compliant peripheral devices and shielded cables between system components to reduce the possibility of causing interference to radios, television sets, and other electronic devices.

*Responsible party (contact for FCC matters only):*  Apple Inc. Corporate Compliance 1 Infinite Loop, MS 26-A Cupertino, CA 95014

#### **Wireless Radio Use**

This device is restricted to indoor use when operating in the 5.15 to 5.25 GHz frequency band.

Cet appareil doit être utilisé à l'intérieur.

この製品は、周波数帯域 5.18~5.32 GHz で動作しているときは、 最内においてのみ使用可能です。

#### **Exposure to Radio Frequency Energy**

The radiated output power of the AirPort Extreme technology is below the FCC and EU radio frequency exposure limits. Nevertheless, it is advised to use the wireless equipment in such a manner that the potential for human contact during normal operation is minimized.

#### **FCC Bluetooth Wireless Compliance**

The antenna used with this transmitter must not be colocated or operated in conjunction with any other antenna or transmitter subject to the conditions of the FCC Grant.

#### **Bluetooth Industry Canada Statement**

This Class B device meets all requirements of the Canadian interference-causing equipment regulations.

Cet appareil numérique de la Class B respecte toutes les exigences du Règlement sur le matériel brouilleur du Canada.

#### **Industry Canada Statement**

Complies with the Canadian ICES-003 Class B specifications. Cet appareil numérique de la classe B est conforme à la norme NMB-003 du Canada. This device complies with RSS 210 of Industry Canada.

#### **Bluetooth Europe—EU Declaration of Conformity** This wireless device complies with the R&TTE Directive.

**Evropa – Evropské prohlášení o shodě**

**Български** Apple Inc. декларира, че това MacBook Air е в съответствие със съществените изисквания и другите приложими правила на Директива 1999/5/ЕС.

**Česky** Společnost Apple Inc. tímto prohlašuje, že tento MacBook Air je ve shodě se základními požadavky a dalšími příslušnými ustanoveními směrnice 1999/5/ES.

**Dansk** Undertegnede Apple Inc. erklærer herved, at følgende udstyr MacBook Air overholder de væsentlige krav og øvrige relevante krav i direktiv 1999/5/EF.

**Deutsch** Hiermit erklärt Apple Inc., dass sich das MacBook Air in Übereinstimmung mit den grundlegenden Anforderungen und den übrigen einschlägigen Bestimmungen der Richtlinie 1999/5/EG befinden.

**Eesti** Käesolevaga kinnitab Apple Inc., et see MacBook Air vastab direktiivi 1999/5/EÜ põhinõuetele ja nimetatud direktiivist tulenevatele teistele asjakohastele sätetele.

**English** Hereby, Apple Inc. declares that this MacBook Air is in compliance with the essential requirements and other relevant provisions of Directive 1999/5/EC.

**Español** Por medio de la presente Apple Inc. declara que este MacBook Air cumple con los requisitos esenciales y cualesquiera otras disposiciones aplicables o exigibles de la Directiva 1999/5/CE.

**Ελληνικά** Mε την παρούσα, η Apple Inc. δηλώνει ότι αυτή η συσκευή MacBook Air συμμορφώνεται προς τις βασικές απαιτήσεις και τις λοιπές σχετικές διατάξεις της Οδηγίας 1999/5/ΕΚ.

**Français** Par la présente Apple Inc. déclare que l'appareil MacBook Air est conforme aux exigences essentielles et aux autres dispositions pertinentes de la directive 1999/5/CE.

**Islenska** Apple Inc. lýsir því hér með yfir að þetta tæki MacBook Air fullnægir lágmarkskröfum og öðrum viðeigandi ákvæðum Evróputilskipunar 1999/5/EC.

**Italiano** Con la presente Apple Inc. dichiara che questo dispositivo MacBook Air è conforme ai requisiti essenziali ed alle altre disposizioni pertinenti stabilite dalla direttiva 1999/5/CE.

**Latviski** Ar šo Apple Inc. deklarē, ka MacBook Air ierīce atbilst Direktīvas 1999/5/EK būtiskajām prasībām un citiem ar to saistītajiem noteikumiem.

**Lietuvių** Šiuo"Apple Inc." deklaruoja, kad šis MacBook Air atitinka esminius reikalavimus ir kitas 1999/5/EB Direktyvos nuostatas.

**Magyar** Alulírott, Apple Inc. nyilatkozom, hogy a MacBook Air megfelel a vonatkozó alapvetõ követelményeknek és az 1999/5/EC irányelv egyéb elõírásainak.

**Malti** Hawnhekk, Apple Inc., jiddikjara li dan MacBook Air jikkonforma mal-ħtiġijiet essenziali u ma provvedimenti oħrajn relevanti li hemm fid-Dirrettiva 1999/5/EC.

**Nederlands** Hierbij verklaart Apple Inc. dat het toestel MacBook Air in overeenstemming is met de essentiële eisen en de andere bepalingen van richtlijn 1999/5/EG.

**Norsk** Apple Inc. erklærer herved at dette MacBook Air -apparatet er i samsvar med de grunnleggende kravene og øvrige relevante krav i EU-direktivet 1999/5/EF.

**Polski** Niniejszym Apple Inc. oświadcza, że ten MacBook Air są zgodne z zasadniczymi wymogami oraz pozostałymi stosownymi postanowieniami Dyrektywy 1999/5/EC.

**Português** Apple Inc. declara que este dispositivo MacBook Air está em conformidade com os requisitos essenciais e outras disposições da Directiva 1999/5/CE.

**Română** Prin prezenta, Apple Inc. declară că acest aparat MacBook Air este în conformitate cu cerintele esentiale și cu celelalte prevederi relevante ale Directivei 1999/5/CE.

**Slovensko** Apple Inc. izjavlja, da je ta MacBook Air skladne z bistvenimi zahtevami in ostalimi ustreznimi določili direktive 1999/5/ES.

**Slovensky** Apple Inc. týmto vyhlasuje, že toto MacBook Air spĺňa základné požiadavky a všetky príslušné ustanovenia Smernice 1999/5/ES.

**Suomi** Apple Inc. vakuuttaa täten, että tämä MacBook Air tyyppinen laite on direktiivin 1999/5/EY oleellisten vaatimusten ja sitä koskevien direktiivin muiden ehtojen mukainen.

**Svenska** Härmed intygar Apple Inc. att denna MacBook Air står i överensstämmelse med de väsentliga egenskapskrav och övriga relevanta bestämmelser som framgår av direktiv 1999/5/EG.

Kopie Evropského prohlášení o shodě je k dispozici na adrese: www.apple.com/euro/compliance

Toto zařízení lze používat v následujících zemích:

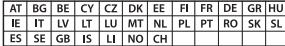

#### **Korea Warning Statements**

#### 대한민국 규정 및 준수

방통위고시에 따른 고지사항 .<br>해당 무선설비는 운용 중 전파혼신 가능성이 있음. 이 기기는 인명안전과 관련된 서비스에 사용할 수 없습니다.

B급 기기(가정용 방송통신기자재) 이 기기는 가정용(B급) 전자파적합기기로서 주로 가정에서 사용하는 것을 목적으로 하며, 모든 지 역에서 사용할 수 있습니다.

#### **Singapore Wireless Certification**

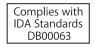

#### **Taiwan Wireless Statements**

#### 無線設備的警告聲明

經型式認證合格之低功率射頻電機,非經許可,公司、 商號或使用者均不得擅自變更頻率、加大功率或變更原 設計之特性及功能。低功率射頻雷機之使用不得影響飛 航安全及干擾合法通信;經發現有干擾現象時,應立即 停用,並改善至無干擾時方得繼續使用。前項合法通信 指依軍信法規定作業之無線電通信。低功率射頻電機須 忍受合法通信或工業、科學及醫療用電波輻射性電機設 備之干擾。

如有這 頻率:

#### 於 5 25GHz 至 5 35GHz 區域內操作之 無線設備的警告擊明

工作精密 5.250 ~ 5.350GHz 該類段限於宮內使用。

#### **Taiwan Class B Statement**

Class B 設備的警告聲明 NIL

警告 本電池如果更換不正確會有爆炸的危險 請依製造商說明書處理用過之電池

#### **Japan VCCI Class B Statement**

情報処理装置等雷波障害自主規制について

この装置は、情報処理装置等電波障害自主規制協議 会(VCCI)の基準に基づくクラスB情報技術装置で す。この装置は家庭環境で使用されることを目的と していますが、この装置がラジオやテレビジョン受 信機に近接して使用されると、受信障害を引き起こ すことがあります。

取扱説明書に従って正しい取扱をしてください。

#### **Russia**

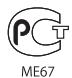

#### **Informace o externím USB modemu**

Připojujete-li svůj MacBook Air k telefonické lince prostřednictvím externího USB modemu, přečtěte si informace telekomunikační agentury, uvedené v dokumentaci modemu.

#### **ENERGY STAR**®  **Compliance**

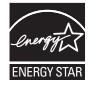

As an ENERGY STAR® partner. Apple has determined that standard configurations of this product meet the ENERGY STAR® guidelines for energy efficiency. The ENERGY STAR® program is a partnership with electronic equipment manufacturers to promote energyefficient products. Reducing energy consumption of products saves money and helps conserve valuable resources.

This computer is shipped with power management enabled with the computer set to sleep after 10 minutes of user inactivity. To wake your computer, click the mouse or trackpad button or press any key on the keyboard.

For more information about ENERGY STAR®, visit: www.energystar.gov

#### **Informace o likvidaci a recyklaci**

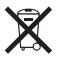

Tento symbol označuje, že produkt je nutno zlikvidovat v souladu s místními zákony a nařízeními. Když doslouží, obraťte se na společnost Apple nebo místní úřady, které vám poskytnou informace o možnostech jeho recyklace.

Informace o recyklačním programu společnosti Apple naleznete na adrese: www.apple.com/recycling.

#### **Evropská unie - informace o likvidaci:**

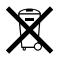

Výše uvedený symbol značí, že dle místních zákonů a nařízení musí být tento výrobek zlikvidován odděleně od odpadu z domácností. Když dojde k jeho úplnému opotřebování, předejte je do sběrny určené místními úřady. Některé sběrny přijímají produkty zdarma. Oddělený sběr a včasná recyklace produktu mohou pomoci chránit přírodní zdroje a jsou zárukou, že byl recyklován způsobem šetrným ke zdraví člověka i životního prostředí.

#### **Türkiye**

EEE yönetmeliğine (Elektrikli ve Elektronik Eşyalarda Bazı Zararlı Maddelerin Kullanımının Sınırlandırılmasına Dair Yönetmelik) uygundur.

#### **Brasil—Informações sobre descarte e reciclagem**

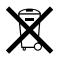

O símbolo acima indica que este produto e/ou sua bateria não devem ser descartadas no lixo doméstico. Quando decidir descartar este produto e/ou sua bateria, faça-o de acordo com as leis e diretrizes ambientais locais. Para informações sobre o programa de reciclagem da Apple, pontos de coleta e telefone de informações, visite www.apple.com/br/environment.

#### **Informace o likvidaci baterie**

Baterii zlikvidujte v souladu s místními zákony a směrnicemi na ochranu životního prostředí.

*Deutschland:* Dieses Gerät enthält Batterien. Bitte nicht in den Hausmüll werfen. Entsorgen Sie dieses Gerät am Ende seines Lebenszyklus entsprechend der maßgeblichen gesetzlichen Regelungen.

*Nederlands:* Gebruikte batterijen kunnen worden ingeleverd bij de chemokar of in een speciale batterijcontainer voor klein chemisch afval (kca) worden gedeponeerd.

#### 台灣

駋 藤雷池諸同收

#### **China Battery Statement**

警告: 不要刺破或焚烧。该电池不含水银。

#### **Taiwan Battery Statement**

警告:請勿戳刺或焚燒。此電池不含汞。

#### 中国

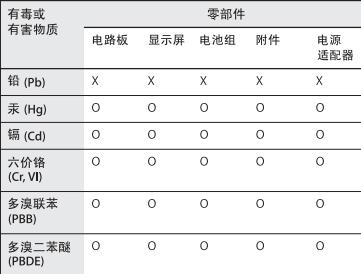

Q: 表示该有毒有害物质在该部件所有均质材料中的含量均在 SI/T 11363-2006 规定的限量要求以下。

X: 表示该有毒有害物质至少在该部件的某一均质材料中的含 量超出 SJ/T 11363-2006 规定的限量要求。

根据中国电子行业标准 SJ/T11364-2006 和相关的中国 政府法规,本产品及其某些内部或外部组件上可能带 有环保使用期限标识。取决于组件和组件制造商、产 品及其组件上的使用期限标识可能有所不同。组件上 的使用期限标识优先干产品上任何与之相冲突的或不 同的环保使用期限标识。

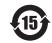

#### $*$  Apple Inc.

© 2011 Apple Inc. Všechna práva vyhrazena.

Tento návod je chráněn autorským zákonem a nelze jej tudíž reprodukovat, ať už vcelku nebo po částech, bez předchozího písemného souhlasu společnosti Apple.

Bylo vyvinuto veškeré možné úsilí, aby byla zajištěna přesnost a správnost informací v této příručce. Společnost Apple neodpovídá za tiskové nebo administrativní chyby.

Apple 1 Infinite Loop Cupertino, CA 95014 408-996-1010 www.apple.com

Logo Apple je ochranná známka společnosti Apple Inc. registrovaná v USA a dalších zemích. Použití loga "klávesnice" Apple (alt-shift-K) pro komerční účely bez předchozího písemného svolení společnosti Apple může představovat zneužití ochranné známky a nekalou soutěž v rozporu s federálními a státními zákony.

Apple, logo Apple, AirPort, AirPort Extreme, FaceTime, Finder, GarageBand, iChat, iLife, iMovie, iPhone, iPhoto, iPod, iTunes, Keynote, Mac, Mac OS, MacBook, MacBook Air, MagSafe, Photo Booth, Safari, SuperDrive, Time Capsule a Time Machine jsou ochranné známky společnosti Apple Inc. registrované v USA a dalších zemích.

iPad a Multi-Touch jsou ochranné známky společnosti Apple Inc.

Apple, AppleCare, Apple Store a iTunes Store jsou servisní známky společnosti Apple Inc. registrované v USA a dalších zemích.

App Store je servisní známka společnosti Apple Inc.

ENERGY STAR® je registrovaná ochranná známka platná v USA.

Thunderbolt a logo Thunderbolt jsou ochranné známky společnosti Intel Corp. v USA a dalších zemích.

Slovní známka Bluetooth® a související loga jsou registrované ochranné známky ve vlastnictví společnosti Bluetooth SIG, Inc. a jako takové jsou společností Apple Inc. využívány na základě udělené licence.

Další názvy společností a produktů zmiňované v následujícím textu jsou obchodními známkami příslušných společností. Zmínky o produktech třetích stran jsou pouze informativní a neznamenají schválení ani doporučení. Společnost Apple nepřejímá žádnou odpovědnost ohledně funkčnosti nebo použití těchto produktů.

Vyrobeno v rámci licence společnosti Dolby Laboratories. "Dolby","Pro Logic" a symbol dvojitého D jsou obchodní známky společnosti Dolby Laboratories. Confidential Unpublished Works, © 1992–1997 Dolby Laboratories, Inc. Všechna práva vyhrazena.

Vydáno současně ve Spojených státech amerických a v Kanadě.